### **BAB V**

### **IMPLEMENTASI DAN PENGUJIAN**

#### **5.1 HASIL IMPLEMENTASI**

Dari kegiatan analisis dan rancangan aplikasi pembayaran les pada Pirmani English Course serta permasalahan yang telah ditemukan pada bab-bab sebelumnya, maka pada bab ini penulis memberikan implementasi yang berhubungan dengan hasil rancangan yang dilakukan. Dengan perancangan aplikasi pembayaran les pada Pirmani English Course ini dapat memerikan informasi dan dapat mencetak laporan kepada aktor yang membutuhkan dengan akses yang cepat dan dapat menghindari kerusakan dokumen atau kehilangan data.

#### **5.1.1 Implementasi Tampilan** *Output*

Implementasi Tampilan *output* merupakan tampilan dari keluaran pada Aplikasi pembayaran les pada Pirmani English Course yang telah dirancang. Berikut adalah tampilan *output* dari sistem yang telah dirancang :

1. Laporan Data Siswa

Tampilan *output* laporan data Siswa ini menampilkan informasi Menu mengenai data-data Siswa pada Pirmani English Course. Di bawah ini merupakan tampilan dari *output* data Siswa.

|                         | Virmani<br>Laporan Data Siswa |            |             |             |                   |                         |                        |                       |       |        |                |                     |                          |                    |                         |                               |
|-------------------------|-------------------------------|------------|-------------|-------------|-------------------|-------------------------|------------------------|-----------------------|-------|--------|----------------|---------------------|--------------------------|--------------------|-------------------------|-------------------------------|
| No                      | Id                            | <b>Nis</b> | <b>Nisn</b> | <b>Nama</b> | Foto              | Jenis<br><b>Kelamin</b> | <b>Tempat</b><br>Lahir | Tanggal<br>Lahir      | Agama | Alamat | Anak<br>Ke     | Nama<br>Ayah        | Pekerjaan<br>Ayah        | Nama<br>Ibu        | Pekerjaan<br>Ibu        | <b>No Telepon</b><br>Orangtua |
| 1                       | SIS20230711044557646          | 123        | 1234        | ridho       | $\mathbf{\Omega}$ | laki-laki               | jambi                  | $2023 -$<br>$07 - 12$ | islam | jambi  | $\overline{2}$ | tes<br>nama<br>ayah | tes<br>pekerjaan<br>ayah | tes<br>nama<br>ibu | tes<br>pekerjaan<br>ibu | 08379834789                   |
| $\overline{2}$          | SIS20230711065624567          | 123432     | 323431      | rain        | o                 | laki-laki               | jambi                  | $2023 -$<br>$07 - 19$ | islam | jambi  | $\overline{2}$ | tes<br>nama<br>ayah | tes<br>pekerjaan<br>avah | tes<br>nama<br>ibu | tes<br>pekerjaan<br>ibu | 085138974829                  |
| $\overline{\mathbf{3}}$ | SIS20230714033530493          | 4433545    | 2243545465  | Rahman      | e<br>J            | laki-laki               | iambi                  | $2000 -$<br>$11 - 11$ | islam | iambi  | $\mathbf{1}$   | hendri              | pns                      | LIA                | pns                     | 085267792178                  |
| 4                       | SIS20230714063600237          | 1132444    | 3223343     | adam        | S)<br>F           | laki-laki               | jambi                  | 2002-<br>$11 - 11$    | islam | jambi  | $\overline{2}$ | <b>BUDI</b>         | pns                      | dila               | pns                     | 085267792178                  |

**Gambar 5.1 Laporan Data Siswa**

2. Laporan Data Transaksi pembayaran

Tampilan *output* laporan data Transaksi pembayaran ini menampilkan informasi Menu mengenai data-data Transaksi pembayaran pada Pirmani English Course. Di bawah ini merupakan tampilan dari *output* data Transaksi pembayaran.

|                |                      |                   |                      |               |                             | <b>VOVO</b><br>A<br>Pirmani              |         |         |              |                          |                                 |                        |
|----------------|----------------------|-------------------|----------------------|---------------|-----------------------------|------------------------------------------|---------|---------|--------------|--------------------------|---------------------------------|------------------------|
| No             | Id                   | Kode<br>Transaksi | Tanggal<br>Transaksi | Data<br>Siswa | Data Paket<br><b>Bimbel</b> | Laporan Data Transaksi<br>Jam<br>Belajar | Harga   | Catatan | Nama<br>Bank | Nomor<br>Rekening        | <b>Foto Bukti</b><br>Pembayaran | <b>Status</b>          |
|                | TRA20230714063732594 | Zwkx1Gxw          | 2023-07-14           | 1132444       | Paket B Bahasa<br>Inggris   |                                          | 3000000 |         | BRI          | 1234-567890-<br>$12 - 3$ | Ľ                               | transaksi berhasil     |
| $\overline{2}$ | TRA20230713073604935 | 9Bhpggln          | 2023-07-13           |               | Paket B Bahasa<br>Inggris   |                                          | 3000000 |         | BNI          | 0123456789               | me                              | menunggu<br>konfirmasi |
| $\overline{3}$ | TRA20230713035622490 | LQL7DWf           | 2023-07-13           | 123432        | Paket C Bahasa<br>Inggris   |                                          | 2000000 |         |              |                          | FILE                            | proses                 |

**Gambar 5.2 Laporan Data Transaksi pembayaran**

#### **5.1.2 Implementasi Tampilan** *Input*

Tampilan *Input* merupakan suatu cara masukan data, dimana akan dibutuhkan dalam proses penghasilan laporan (*output)*. Adapun bentuk tampilan *Input* tersebut adalah sebagai berikut :

1. Tampilan *Form Login*

Tampilan *Form Input Login* digunakan pada saat pertama kali *user* menjalankan aplikasi, maka yang pertama kali akan tampil adalah Halaman Menu *Login*. Pertama-tama *user* harus memasukan *Username*  dan *Password* terlebih dahulu*.*Halaman Menu *Login* digunakan untuk menampilkan menu-menu di dalam program.

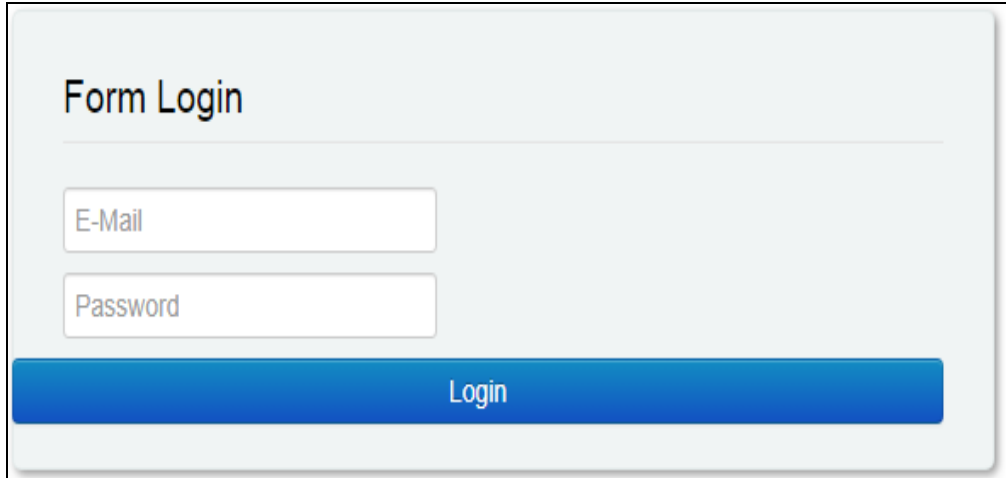

**Gambar 5.3 Tampilan** *Login*

2. Tampilan Menu Utama

Tampilan Menu Admin merupakan hasil dari rencana atau kerangka dasar yang telah penulis desain sebelumnya pada tahap ini menu telah diberi bahasa perograman sehingga dapat berfungsi, Dengan harapan menu ini telah sesuai dengan apa yang telah dirancang sebelumnya.

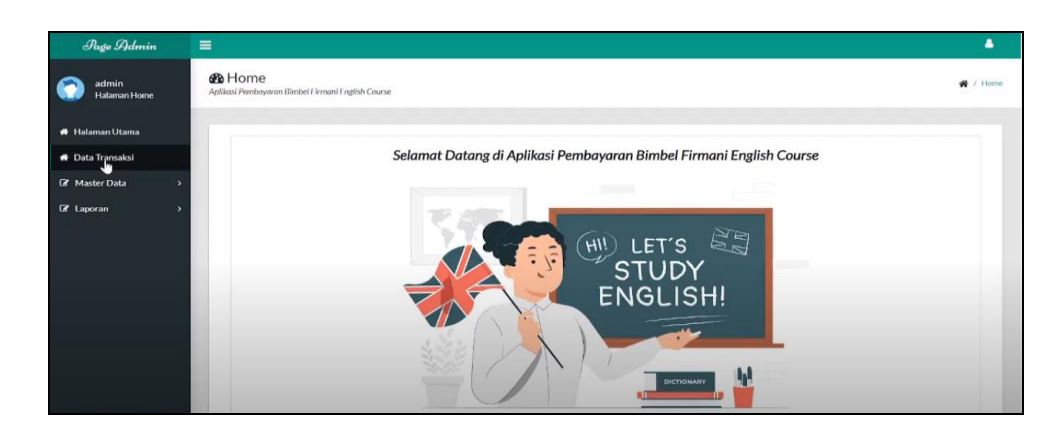

**Gambar 5.4 Tampilan** *Input Form* **Menu Utama**

3. Tampilan Menu Admin

Tampilan Menu Admin merupakan hasil dari rencana atau kerangka dasar yang telah penulis desain sebelumnya pada tahap ini menu telah diberi bahasa perograman sehingga dapat berfungsi, dengan tujuan agar rencana desain awal sesuai dengan program yang telah dibuat.

a. Tampilan *Input Form* Menu Admin

Tampilan *Input Form* menu Admin digunakan untuk mengintegrasikan semua fungsi-fungsi yang dibutuhkan untuk melakukan pengolahan atau menampilkan data Admin. Berikut merupakan Tampilan Admin :

| Page Hdmin                                                         | $\equiv$                                                                                                    | ٠              |
|--------------------------------------------------------------------|----------------------------------------------------------------------------------------------------|----------------|
| admin<br>Halaman Data Admin                                        | <b>@</b> Data Admin<br>Aplikasi Pembayanan Bimbel Firmani English Course                                           | # / Data Admin |
| <b># Halaman Utama</b><br><b>A</b> Data Transaksi<br>R Master Data | Cari Data<br>$\psi$ Cari<br><b>O</b> Tambah<br>Refresh                                                             |                |
| <b>Z</b> Laporan                                                   | Actions <sup>0</sup> Id<br><b>C</b> Username<br><sup>C</sup> Hak Akses<br><sup>#</sup> Password                    |                |
|                                                                    | @ Edit<br><b>B</b> Hapus<br>adm001<br>21232f297a57a5a743894a0e4a801fc3<br>admin<br>admin                           |                |
|                                                                    | <b>Edit</b><br><b>B</b> Hapus<br>b.<br>ADM20230707020203257<br>\$2y\$10\$AMNFLzPw8K1Rh5gZMDug0u0/9c0oEDTduW4Z9UiKO |                |
|                                                                    | Showing results 1 to 2 on 2                                                                                        |                |
|                                                                    | ×                                                                                                    |                |

**Gambar 5.5 Tampilan** *Input Form* **Menu Admin**

#### b. Tampilan *Input Form* Tambah Admin

Tampilan *Input Form* Tambah Admin digunakan untuk menambah data-data yang dibutuhkan untuk melakukan pengolahan atau menampilkan data Admin. Berikut merupakan Tampilan Admin :

| Page Hdmin                                                                        | $\equiv$                                                                 | ۵              |
|-----------------------------------------------------------------------------------|--------------------------------------------------------------------------|----------------|
| admin<br>Halaman Data Admin                                                       | <b>B</b> Data Admin<br>Aplikasi Pembayaran Bimbel Firmani English Course | 骨 / Data Admin |
| <b>#</b> Halaman Utama                                                            | <b>44 KEMBALI KEHALAMAN SEBELUMNYA</b>                                   |                |
| <b>*</b> Data Transaksi                                                           | Tambah Data Admin                                                        | $\mathsf{x}$   |
| <b>Z</b> Master Data<br>$\rightarrow$<br><b><i>C</i></b> Laporan<br>$\rightarrow$ | Silahkan input Data Admin dibawah ini.                                   |                |
|                                                                                   | <b>Hak Akses</b>                                                         |                |
|                                                                                   | Admin                                                                    | $\checkmark$   |
|                                                                                   | Username                                                                 |                |
|                                                                                   | <b>Input Username</b><br>Password                                        |                |
|                                                                                   | <b>Input Password</b>                                                    |                |
|                                                                                   | Remember Token                                                           |                |
|                                                                                   | Input Remember Token                                                     |                |
|                                                                                   | Email<br><b>Input Email</b>                                              |                |
|                                                                                   | Email Verified At                                                        |                |
|                                                                                   | age of                                                                   | $\circledcirc$ |
|                                                                                   |                                                                          |                |

**Gambar 5.6 Tampilan** *Input Form* **Tambah Admin**

#### 4. Tampilan Menu Siswa

Tampilan Menu Siswa merupakan hasil dari rencana atau kerangka dasar yang telah penulis desain sebelumnya pada tahap ini menu telah diberi bahasa perograman sehingga dapat berfungsi, dengan tujuan agar rencana desain awal sesuai dengan program yang telah dibuat.

a. Tampilan *Input Form* Menu Siswa

Tampilan *Input Form* menu Siswa digunakan untuk mengintegrasikan semua fungsi-fungsi yang dibutuhkan untuk melakukan pengolahan atau menampilkan data Siswa. Berikut merupakan Tampilan Siswa :

| Page Hdmin                                                                 | Ξ                                                                        |                                        |                           |                        |                        |     |                 |                       | ۵              |
|----------------------------------------------------------------------------|--------------------------------------------------------------------------|----------------------------------------|---------------------------|------------------------|------------------------|-----|-----------------|-----------------------|----------------|
| admin<br>Halaman Data Siswa                                                | <b>@</b> Data Siswa<br>Aplikasi Pembayaran Bimbel Firmani English Course |                                        |                           |                        |                        |     |                 |                       | # / Data Siswa |
| <b># Halaman Utama</b>                                                     |                                                                          |                                        |                           |                        |                        |     |                 |                       |                |
| <b># Data Transaksi</b>                                                    | O Tambah                                                                 | Refresh<br>Cari Data                   | $\sqrt{\phantom{a}}$ Cari |                        |                        |     |                 |                       |                |
| <b>Z</b> Master Data<br>$\rightarrow$<br><b>Z</b> Laporan<br>$\rightarrow$ |                                                                          |                                        |                           |                        |                        |     |                 |                       |                |
|                                                                            |                                                                          | #Id<br>Actions                         | $\Leftrightarrow$ Nis     | $\Leftrightarrow$ Nisn | $\Leftrightarrow$ Nama | Fot | ≑ Jenis Kelamin | <b>↓ Tempat Lahir</b> | $\div$ Tangga  |
|                                                                            | $Z$ Edit                                                                 | <b>B</b> Hapus<br>SIS20230711044557646 | 123                       | 1234                   | ridho                  | ً   | laki-laki       | jambi                 | 2023-07-       |
|                                                                            | <b>3</b> Edit                                                            | <b>B</b> Hapus<br>SIS20230711065624567 | 123432<br>I,              | 323431                 | rain                   |     | laki-laki       | jambi                 | 2023-07-       |
|                                                                            | (2) Edit                                                                 | <b>B</b> Hapus<br>SIS20230714033530493 |                           | 4433545 2243545465     | Rahman                 |     | laki-laki       | jambi                 | $2000 - 11 -$  |
|                                                                            | Showing results 1 to 3 on 3                                              |                                        |                           |                        |                        |     |                 |                       |                |

**Gambar 5.7 Tampilan** *Input Form* **Menu Siswa**

b. Tampilan *Input Form* Tambah Siswa

Tampilan *Input Form* Tambah Siswa digunakan untuk menambah data-data yang dibutuhkan untuk melakukan pengolahan atau menampilkan data Siswa. Berikut merupakan Tampilan Siswa :

| Page Hdmin                                                        | $\equiv$                                                                 | ۵              |
|-------------------------------------------------------------------|--------------------------------------------------------------------------|----------------|
| admin<br>Halaman Data Siswa                                       | <b>B</b> Data Siswa<br>Aplikasi Pembayaran Bimbel Firmani English Course | 骨 / Data Siswa |
| <b>*</b> Halaman Utama<br><b>*</b> Data Transaksi                 | 44 KEMBALI KEHALAMAN SEBELUMNYA<br><b>Tambah Data Siswa</b>              | $\mathbf{x}$   |
| <b>Z</b> Master Data<br>$\,$<br><b>B</b> Laporan<br>$\rightarrow$ | Silahkan input Data Siswa dibawah ini.                                   |                |
|                                                                   | <b>Nis</b><br><b>Input Nis</b><br>Nisn                                   |                |
|                                                                   | <b>Input Nisn</b><br>Nama                                                |                |
|                                                                   | <b>Input Nama</b><br>Foto<br>Choose File No file chosen                  |                |
|                                                                   | Jenis Kelamin<br>Laki-Laki                                               | $\checkmark$   |
|                                                                   | <b>Tempat Lahir</b><br><b>Input Tempat Lahir</b><br><b>Tanggal Lahir</b> |                |

**Gambar 5.8 Tampilan** *Input Form* **Tambah Siswa**

5. Tampilan Menu Paket bimbel

Tampilan Menu Paket bimbel merupakan hasil dari rencana atau kerangka dasar yang telah penulis desain sebelumnya pada tahap ini menu telah diberi bahasa perograman sehingga dapat berfungsi, dengan tujuan agar rencana desain awal sesuai dengan program yang telah dibuat.

a. Tampilan *Input Form* Menu Paket bimbel

Tampilan *Input Form* menu Paket bimbel digunakan untuk mengintegrasikan semua fungsi-fungsi yang dibutuhkan untuk melakukan pengolahan atau menampilkan data Paket bimbel. Berikut merupakan Tampilan Paket bimbel :

| Page Hdmin                                                                                | Ξ                                                                               |                                             |                         |                      |                    | ۵         |  |  |
|-------------------------------------------------------------------------------------------|---------------------------------------------------------------------------------|---------------------------------------------|-------------------------|----------------------|--------------------|-----------|--|--|
| admin<br><b>Halaman Data Paket Biml</b>                                                   | <b>@</b> Data Paket Bimbel<br>Aplikasi Pembayaran Bimbel Firmani English Course |                                             |                         |                      |                    |           |  |  |
| <b># Halaman Utama</b><br><b># Data Transaksi</b><br><b>7</b> Master Data<br>$\mathbf{r}$ | O Tambah<br>Refresh<br>Cari Data                                                | $\checkmark$ Cari                           |                         |                      |                    |           |  |  |
| Z Laporan<br>$\overline{ }$                                                               | I.<br>$=$ 1d<br><b>Actions</b>                                                  | # Paket Bimbel                              | <b>↓ Maksimal Siswa</b> | # Durasi Pelaksanaan | + Hari Pelaksanaan | $=$ Tangg |  |  |
|                                                                                           | @ Edit<br><b>B</b> Hapus<br>PAK20230526064505617                                | Paket A Bahasa<br>$\mathbf 0$<br>Inggris    |                         | 1 bulan              | senin - sabtu      | 2024-01   |  |  |
|                                                                                           | <b>Z</b> Edit<br><b>B</b> Hapus<br>PAK20230526100454532                         | Paket B Bahasa<br>$\overline{A}$<br>Inggris |                         | 2 bulan              | senin - sabtu      | 2023-06   |  |  |
|                                                                                           | <b>⊘ Edit</b><br><b>B</b> Hapus<br>PAK20230526100713636                         | Paket C Bahasa<br>6<br>Inggris              |                         | 3 bulan              | senin - jumat      | 2023-07   |  |  |
|                                                                                           | Showing results 1 to 3 on 3                                                     |                                             |                         |                      |                    |           |  |  |

**Gambar 5.9 Tampilan** *Input Form* **Menu Paket bimbel**

#### b. Tampilan *Input Form* Tambah Paket bimbel

Tampilan *Input Form* Tambah Paket bimbel digunakan untuk menambah data-data yang dibutuhkan untuk melakukan pengolahan atau menampilkan data Paket bimbel. Berikut merupakan Tampilan Paket bimbel :

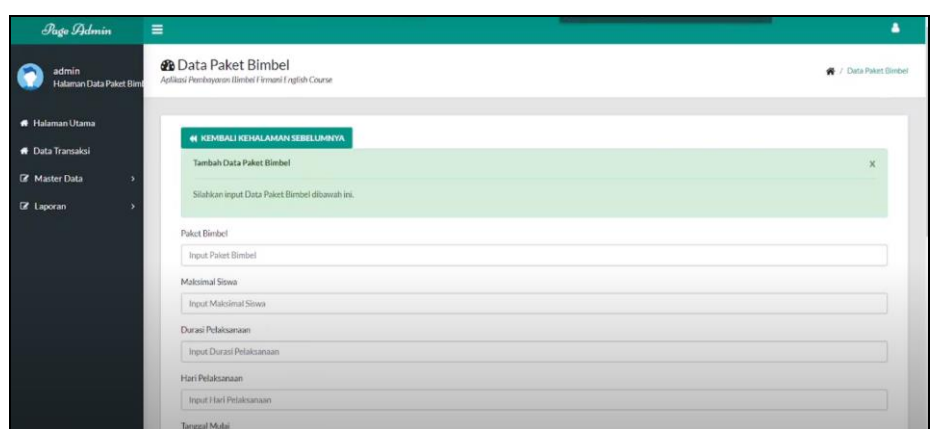

**Gambar 5.10 Tampilan** *Input Form* **Tambah Paket bimbel**

6. Tampilan Menu Bank

Tampilan Menu Bank merupakan hasil dari rencana atau kerangka dasar yang telah penulis desain sebelumnya pada tahap ini menu telah diberi bahasa perograman sehingga dapat berfungsi, dengan tujuan agar rencana desain awal sesuai dengan program yang telah dibuat.

a. Tampilan *Input Form* Menu Bank

Tampilan *Input Form* menu Bank digunakan untuk mengintegrasikan semua fungsi-fungsi yang dibutuhkan untuk melakukan pengolahan atau menampilkan data Bank. Berikut merupakan Tampilan Bank :

| Page Hdmin                        | $\equiv$                                                                | ۵                                       |
|-----------------------------------|-------------------------------------------------------------------------|-----------------------------------------|
| admin<br><b>Halaman Data Bank</b> | <b>B</b> Data Bank<br>Aplikasi Pembayaran Bimbel Firmani English Course | ₩ / Data Bank                           |
| <b># Halaman Utama</b>            |                                                                         |                                         |
| <b>A</b> Data Transaksi           | $\psi$ Cari<br><b>O</b> Tambah<br>Cari Data<br>Refresh                  |                                         |
| <b>Z</b> Master Data<br>ь         |                                                                         |                                         |
| <b>Z</b> Laporan<br>۶             | $=$ 1d<br><b>Actions</b>                                                | ● Nama Bank<br>* Nomor Rekening<br>Fote |
|                                   | Of Edit<br><b>B</b> Hapus<br>BAN20230527065749407                       | 図<br>BRI<br>1234-567890-12-3            |
|                                   | G Edit<br><b>B</b> Hapus<br>BAN20230527080304623                        | <b>NBNI</b><br>BNI<br>0123456789<br>4   |
|                                   | <b>Cif</b> Edit<br><b>B</b> Hapus<br>BAN20230527080355875               | & BCA<br><b>BCA</b><br>9876543210       |
|                                   | Showing results 1 to 3 on 3                                             |                                         |

**Gambar 5.11 Tampilan** *Input Form* **Menu Bank**

b. Tampilan *Input Form* Tambah Bank

Tampilan *Input Form* Tambah Bank digunakan untuk menambah datadata yang dibutuhkan untuk melakukan pengolahan atau menampilkan data Bank. Berikut merupakan Tampilan Bank :

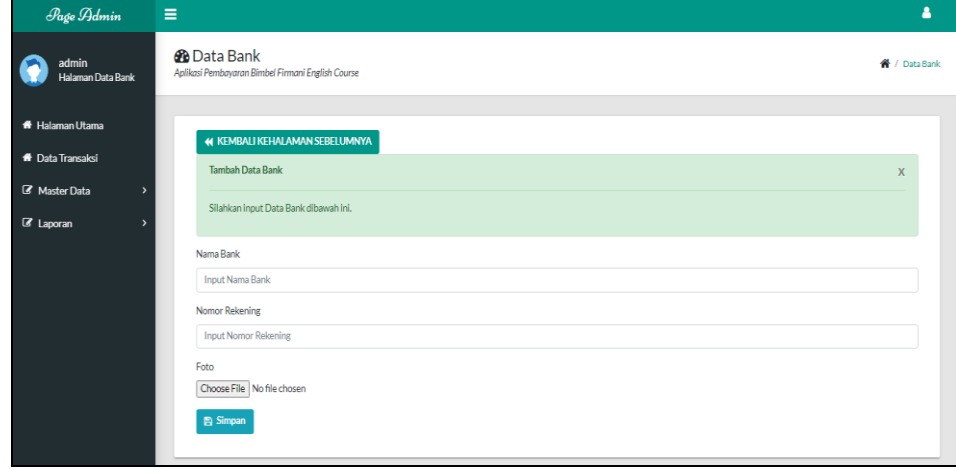

**Gambar 5.12 Tampilan** *Input Form* **Tambah Bank**

7. Tampilan Menu Transaksi

Tampilan Menu Transaksi merupakan hasil dari rencana atau kerangka dasar yang telah penulis desain sebelumnya pada tahap ini menu telah diberi bahasa perograman sehingga dapat berfungsi, dengan tujuan agar rencana desain awal sesuai dengan program yang telah dibuat.

a. Tampilan *Input Form* Menu Transaksi

Tampilan *Input Form* menu Transaksi digunakan untuk mengintegrasikan semua fungsi-fungsi yang dibutuhkan untuk melakukan pengolahan atau menampilkan data Transaksi. Berikut merupakan Tampilan Transaksi :

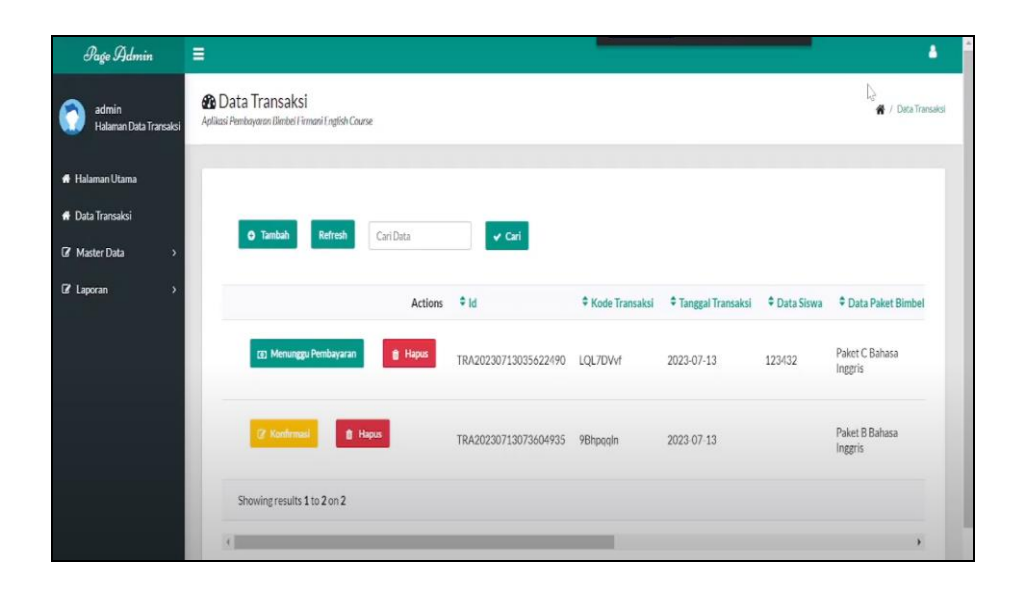

**Gambar 5.13 Tampilan** *Input Form* **Menu Transaksi**

b. Tampilan *Input Form* Tambah Transaksi

Tampilan *Input Form* Tambah Transaksi digunakan untuk menambah data-data yang dibutuhkan untuk melakukan pengolahan atau menampilkan data Transaksi. Berikut merupakan Tampilan Transaksi :

| Page Hdmin                                        | $\equiv$                                                                     | ۵                             |
|---------------------------------------------------|------------------------------------------------------------------------------|-------------------------------|
| admin<br>Halaman Data Transaksi                   | <b>@</b> Data Transaksi<br>Aplikasi Pembayaran Bimbel Firmani English Course | <sup>→</sup> / Data Transaksi |
| <b>#</b> Halaman Utama<br><b>*</b> Data Transaksi | <b>44 KEMBALI KEHALAMAN SEBELUMNYA</b>                                       |                               |
| <b>Z</b> Master Data<br>$\rightarrow$             | Tambah Data Transaksi<br>Silahkan input Data Transaksi dibawah ini.          | $\mathsf{X}$                  |
| <b>B</b> Laporan<br>$\rightarrow$                 | Kode Transaksi<br>Input Kode Transaksi                                       |                               |
|                                                   | <b>Tanggal Transaksi</b><br>mm/dd/yyyy                                       | $\blacksquare$                |
|                                                   | Data Siswa<br>$-Pillh-$                                                      | $\checkmark$                  |
|                                                   | Data Paket Bimbel<br>$-Pillh-$                                               | $\checkmark$                  |
|                                                   | Jam Belajar<br>$08:00 - 10:00$                                               | $\checkmark$                  |
|                                                   | Harga<br>Harga                                                               |                               |
|                                                   |                                                                              | ٠                             |

**Gambar 5.14 Tampilan** *Input Form* **Tambah Transaksi**

### **5.2 PENGUJIAN SYSTEM PERANGKAT LUNAK**

 Pengujian sistem dilakukan menggunakan metode *Black Box* untuk memastikan bahwa *sofwere* yang telah dibuat telah sesuai desainnya dan semua fungsi dapat dipergunakan dengan baik tanpa ada kesalahan.

1. Pengujian Halaman Menu *Login*

Pengujian *Login* digunakan untuk memastikan bahwa Halaman Menu *Login* telah dapat digunakan dengan baik dan sesuai dengan fungsinya.

| No.            | <b>Deskripsi</b>                               | <b>Prosedur</b><br>Pengujian                                                                                                    | <b>Masukan</b>                                                       | <b>Keluaran</b><br>yang<br><b>Diharapkan</b>                             | <b>Hasil</b> yang<br>didapat                                                          | Kesimpulan |
|----------------|------------------------------------------------|----------------------------------------------------------------------------------------------------|----------------------------------------------------------------------|--------------------------------------------------------------------------|---------------------------------------------------------------------------------------|------------|
| $\mathbf{1}$   | Login,<br>username<br>dan<br>password<br>benar | Buka<br>aplikasi<br>Tampilkan<br>Halaman<br>Menu<br>Login<br>- Input<br>username<br>dan<br>password<br>benar<br>Klik<br>$\overline{\phantom{0}}$<br>tombol<br>Login | - Username<br>dan<br>Password<br>- Klik<br>tombol<br>Login           | User masuk<br>ke dalam<br>sistem dan<br>dapat<br>mengakses<br>sistem     | User<br>masuk<br>ke dalam<br>sistem dan<br>dapat<br>mengakses<br>sistem               | Baik       |
| $\overline{2}$ | Login,<br>Tanpa<br>username<br>dan<br>password | Buka<br>aplikasi<br>Tampilkan<br>$\overline{\phantom{0}}$<br>Halaman<br>Menu<br>Login<br>Tanpa<br>meng<br>Input<br>username<br>dan<br>password                      | - Username<br>dan<br>Password<br>kosong<br>- Klik<br>tombol<br>Login | Tampil<br>pesan<br>peringatan<br>"Username<br>atau<br>Password<br>salah" | User tidak<br>masuk ke<br>menu<br>utama dan<br>Tetap pada<br>Halaman<br>Menu<br>Login | Baik       |

**Tabel 5.1 Pengujian Halaman Menu** *Login*

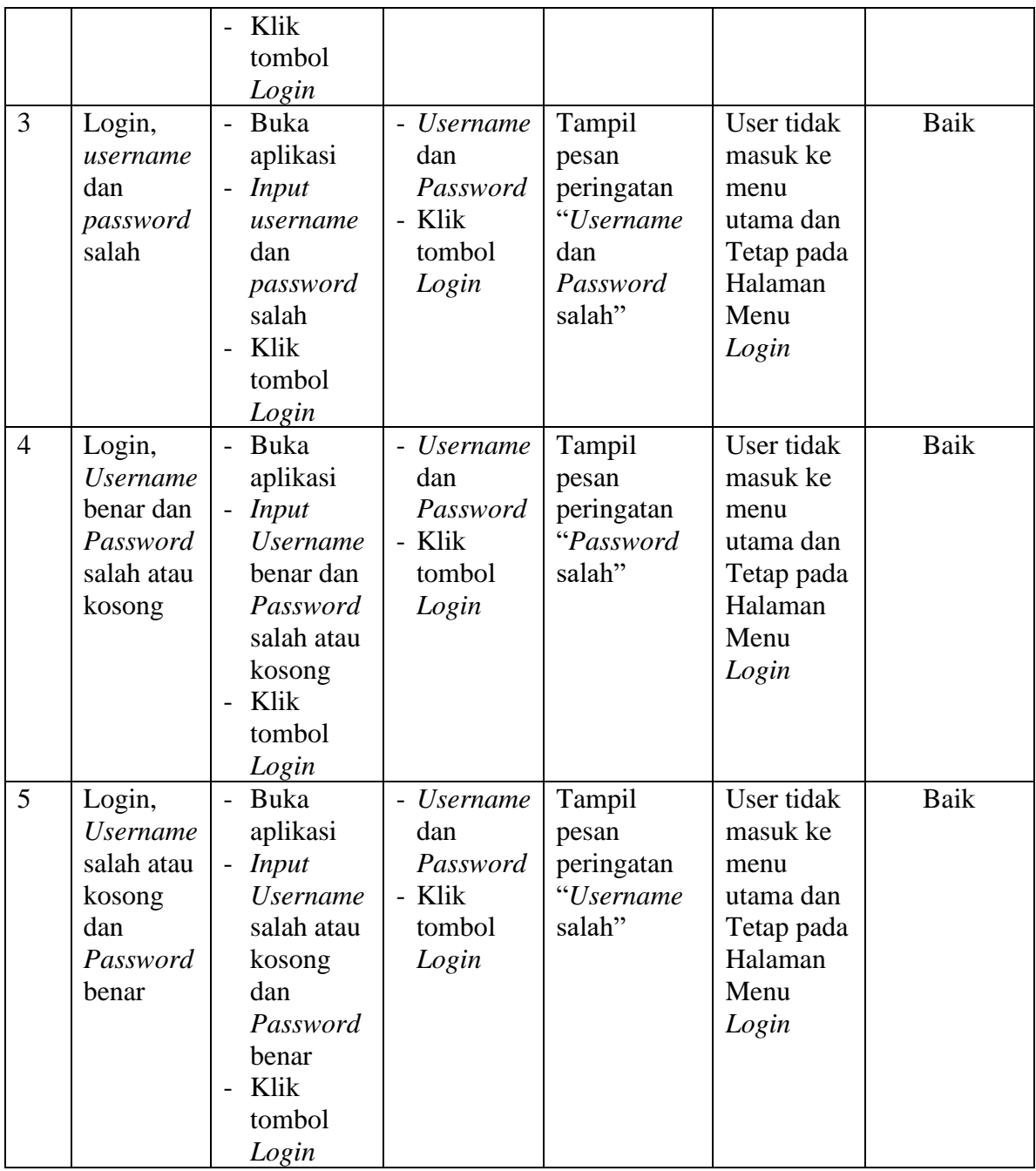

### 2. Pengujian Halaman Menu Utama

Pengujian menu utama digunakan untuk memastikan bahwa Halaman Menu utama telah dapat digunakan dengan baik dan sesuai dengan fungsinya.

|                |                   | <b>Prosedur</b>                                  |                   | <b>Keluaran</b>   | <b>Hasil</b>      |             |
|----------------|-------------------|--------------------------------------------------|-------------------|-------------------|-------------------|-------------|
| No.            | <b>Deskripsi</b>  | Pengujian                                        | <b>Masukan</b>    | yang              | yang              | Kesimpulan  |
|                |                   |                                                  |                   | <b>Diharapkan</b> | didapat           |             |
|                | Menu              | Berhasil<br>$\overline{a}$                       | Login             | Tampil            | Tampil            | Baik        |
|                | utama             | Login                                            |                   | Halaman           | Halaman<br>Menu   |             |
| $\mathbf{1}$   |                   | Tampilkan<br>$\overline{\phantom{a}}$            |                   | Menu utama        |                   |             |
|                |                   | menu                                             |                   |                   | utama<br>beserta  |             |
|                |                   | utama                                            |                   |                   | menu              |             |
|                | menu              | Klik menu<br>$\overline{a}$                      | Klik              | Tampil            | Tampil            | Baik        |
|                | Admin             | Admin                                            | menu              | Halaman           | Halaman           |             |
|                |                   | Tampilkan                                        | Admin             | Menu              | Menu              |             |
| $\overline{2}$ |                   | halaman                                          |                   | Admin             | Admin             |             |
|                |                   | menu                                             |                   |                   |                   |             |
|                |                   | Admin                                            |                   |                   |                   |             |
|                | menu              | - Klik menu                                      | Klik              | Tampil            | Tampil            | <b>Baik</b> |
|                | Siswa             | Siswa                                            | menu              | Halaman           | Halaman           |             |
| 3              |                   | Tampilkan<br>$\overline{\phantom{0}}$            | Siswa             | Menu Siswa        | Menu              |             |
|                |                   | halaman                                          |                   |                   | Siswa             |             |
|                |                   | menu                                             |                   |                   |                   |             |
|                |                   | Siswa<br>- Klik menu                             | Klik              |                   |                   | <b>Baik</b> |
|                | menu<br>Paket     | Paket                                            | menu              | Tampil<br>Halaman | Tampil<br>Halaman |             |
|                | bimbel            | bimbel                                           | Paket             | Menu Paket        | Menu              |             |
|                |                   | Tampilkan                                        | bimbel            | bimbel            | Paket             |             |
| $\overline{4}$ |                   | halaman                                          |                   |                   | bimbel            |             |
|                |                   | menu                                             |                   |                   |                   |             |
|                |                   | Paket                                            |                   |                   |                   |             |
|                |                   | bimbel                                           |                   |                   |                   |             |
|                | menu              | Klik menu<br>$\sim$                              | Klik              | Tampil            | Tampil            | Baik        |
|                | <b>Bank</b>       | <b>Bank</b>                                      | menu              | Halaman           | Halaman           |             |
| 5              |                   | Tampilkan                                        | <b>Bank</b>       | Menu Bank         | Menu              |             |
|                |                   | halaman                                          |                   |                   | Bank              |             |
|                |                   | menu                                             |                   |                   |                   |             |
|                |                   | <b>Bank</b>                                      |                   |                   |                   |             |
|                | menu<br>Transaksi | Klik menu<br>$\overline{a}$                      | Klik              | Tampil            | Tampil            | Baik        |
| 6              |                   | Transaksi                                        | menu<br>Transaksi | Halaman<br>Menu   | Halaman<br>Menu   |             |
|                |                   | Tampilkan<br>$\overline{\phantom{0}}$<br>halaman |                   | Transaksi         | Transaksi         |             |
|                |                   | menu                                             |                   |                   |                   |             |
|                |                   | Transaksi                                        |                   |                   |                   |             |
|                | Menu              | Klik menu<br>$\overline{a}$                      | Klik              | Tampil            | Tampil            | Baik        |
| 22             | laporan           | laporan                                          | menu              | Halaman           | Halaman           |             |
|                |                   | Aktifkan                                         | laporan           | Menu              | Menu              |             |

**Tabel 5.2 Pengujian Halaman Menu Utama**

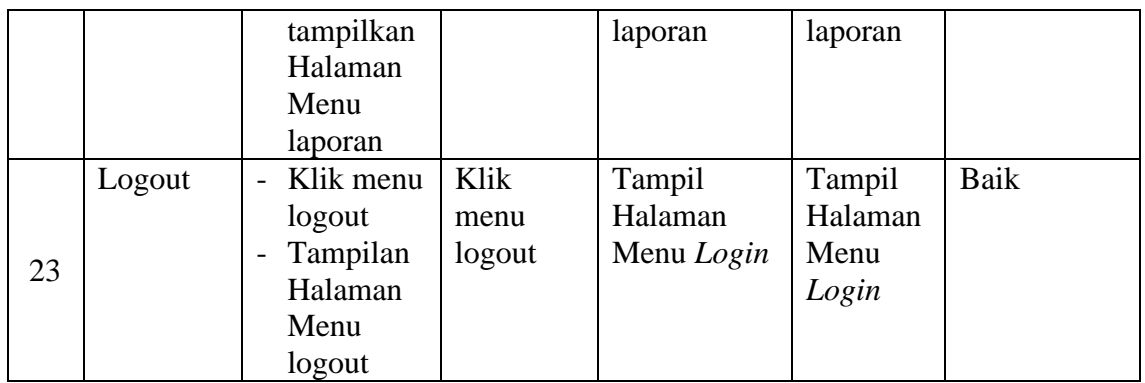

### 3. Pengujian Menu Admin

Pengujian menu data Admin digunakan untuk memastikan fungsi tambah, Halaman Menu edit, fungsi cari dan fungsi hapus data Admin dapat digunakan sesuai dengan fungsinya.

| No.            | <b>Deskripsi</b>                               | <b>Prosedur</b><br>Pengujian                                                                                           | <b>Masukan</b>                                                                                                   | <b>Keluaran</b><br>yang<br><b>Diharapkan</b>            | <b>Hasil</b><br>yang                          | Kesimpulan                                  |
|----------------|------------------------------------------------|----------------------------------------------------------------------------------------------------|----------------------------------------------------------------------------------------------------|---------------------------------------------------------|-----------------------------------------------|---------------------------------------------|
| $\mathbf{1}$   | Pengujian<br>pada<br>menambah<br>data<br>Admin | • Mengakses<br>website<br>$\bullet$ Login<br>$\bullet$ Mengklik<br>menu<br>Admin<br>$\bullet$ Klik<br>tombol<br>tambah | Mengis<br>$\bullet$<br><i>i</i> data<br>Klik<br>$\bullet$<br>simpan                                              | Menampilkan<br>Pesan bahwa<br>data berhasil<br>ditambah | didapat<br>Data pada<br>database<br>bertambah | Proses<br>tambah<br>Berhasil,<br>hasil Baik |
| $\overline{2}$ | Pengujian<br>pada<br>menambah<br>data<br>Admin | • Mengakses<br>website<br>$\bullet$ Login<br>$\bullet$ Mengklik<br>menu<br>Admin<br>$\bullet$ Klik<br>tombol<br>tambah | Mengis<br>i data:<br>Dan<br>$\bullet$<br>salah<br>satu<br>data<br>belum<br>terisi<br>Klik<br>$\bullet$<br>simpan | Menampilkan<br>Pesan bahwa<br>data belum<br>lengkap     | Data pada<br>database<br>tidak<br>bertambah   | Proses<br>gagal, hasil<br>Baik              |
| 3              | Pengujian<br>pada                              | • Mengakses<br>website                                                                                                 | Mengis<br><i>i</i> data                                                                                          | Menampilkan<br>Pesan bahwa                              | Data pada<br>database                         | Proses edit<br>Berhasil,                    |

**Tabel 5.3 Pengujian Halaman Menu Admin**

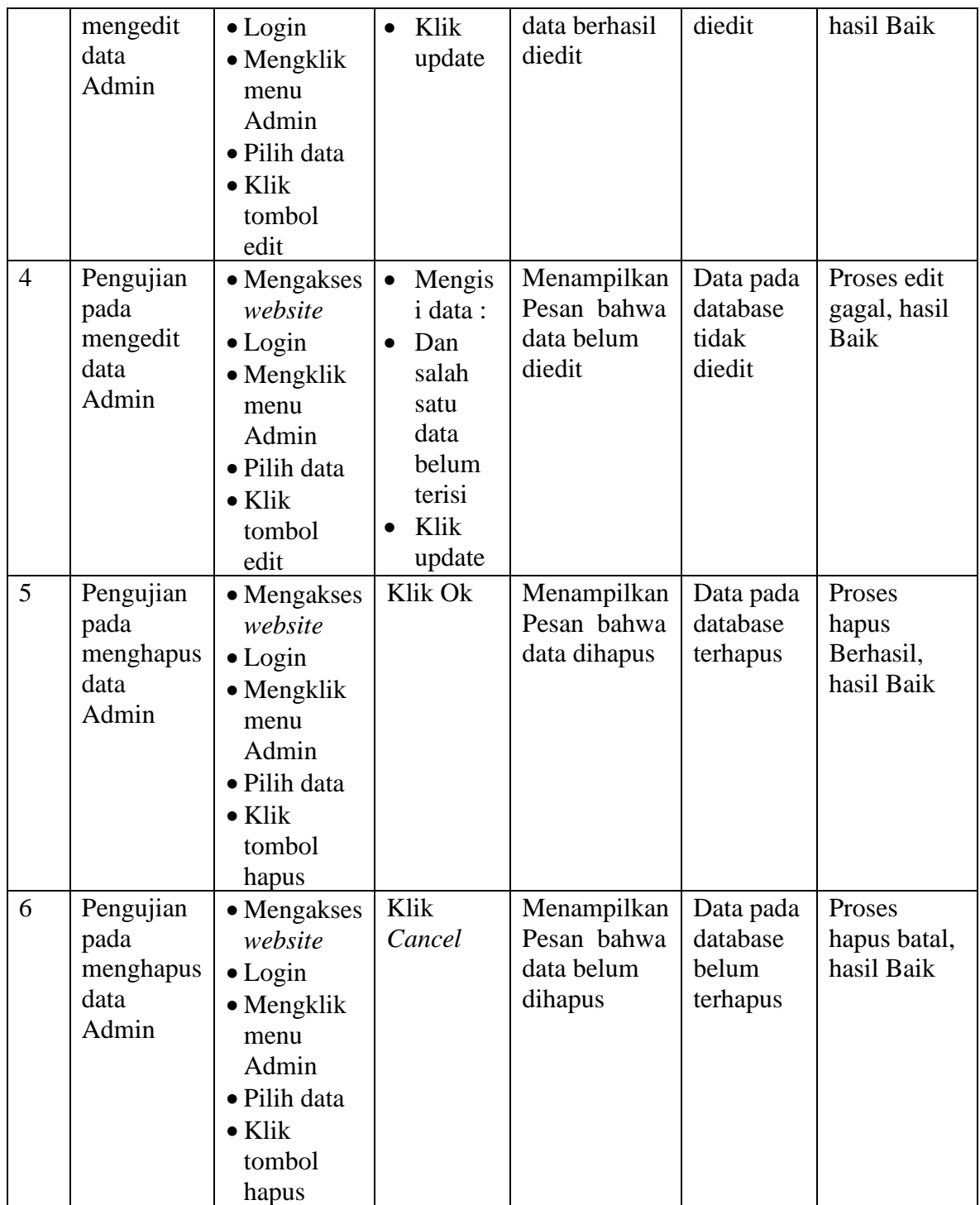

# 4. Pengujian Menu Siswa

Pengujian menu data Siswa digunakan untuk memastikan fungsi tambah, Halaman Menu edit, fungsi cari dan fungsi hapus data Siswa dapat digunakan sesuai dengan fungsinya.

| No.            | <b>Deskripsi</b>                            | Prosedur<br>Pengujian                                                                                                    | <b>Masukan</b>                      |                                                                                                | <b>Keluaran</b><br>yang                                 | <b>Hasil</b><br>yang                        | Kesimpulan                                  |
|----------------|---------------------------------------------|----------------------------------------------------------------------------------------------------|-------------------------------------|------------------------------------------------------------------------------------------------|---------------------------------------------------------|---------------------------------------------|---------------------------------------------|
|                |                                             |                                                                                                    |                                     |                                                                                                | <b>Diharapkan</b>                                       | didapat                                     |                                             |
| $\mathbf{1}$   | Pengujian<br>pada<br>menambah<br>data Siswa | • Mengakses<br>website<br>$\bullet$ Login<br>$\bullet$ Mengklik<br>menu<br><b>Siswa</b><br>$\bullet$ Klik<br>tombol<br>tambah        | $\bullet$                           | Mengis<br><i>i</i> data<br>Klik<br>simpan                                                      | Menampilkan<br>Pesan bahwa<br>data berhasil<br>ditambah | Data pada<br>database<br>bertambah          | Proses<br>tambah<br>Berhasil,<br>hasil Baik |
| $\overline{2}$ | Pengujian<br>pada<br>menambah<br>data Siswa | • Mengakses<br>website<br>$\bullet$ Login<br>$\bullet$ Mengklik<br>menu<br>Siswa<br>$\bullet$ Klik<br>tombol<br>tambah               | $\bullet$<br>$\bullet$<br>$\bullet$ | Mengis<br><i>i</i> data :<br>Dan<br>salah<br>satu<br>data<br>belum<br>terisi<br>Klik<br>simpan | Menampilkan<br>Pesan bahwa<br>data belum<br>lengkap     | Data pada<br>database<br>tidak<br>bertambah | Proses<br>gagal, hasil<br>Baik              |
| 3              | Pengujian<br>pada<br>mengedit<br>data Siswa | • Mengakses<br>website<br>$\bullet$ Login<br>$\bullet$ Mengklik<br>menu<br>Siswa<br>• Pilih data<br>$\bullet$ Klik<br>tombol<br>edit |                                     | Mengis<br><i>i</i> data<br>Klik<br>update                                                      | Menampilkan<br>Pesan bahwa<br>data berhasil<br>diedit   | Data pada<br>database<br>diedit             | Proses edit<br>Berhasil,<br>hasil Baik      |
| $\overline{4}$ | Pengujian<br>pada<br>mengedit<br>data Siswa | • Mengakses<br>website<br>$\bullet$ Login<br>$\bullet$ Mengklik<br>menu<br>Siswa<br>• Pilih data<br>$\bullet$ Klik<br>tombol         | $\bullet$                           | Mengis<br>i data :<br>Dan<br>salah<br>satu<br>data<br>belum<br>terisi<br>Klik                  | Menampilkan<br>Pesan bahwa<br>data belum<br>diedit      | Data pada<br>database<br>tidak<br>diedit    | Proses edit<br>gagal, hasil<br>Baik         |

**Tabel 5.4 Pengujian Halaman Menu Siswa**

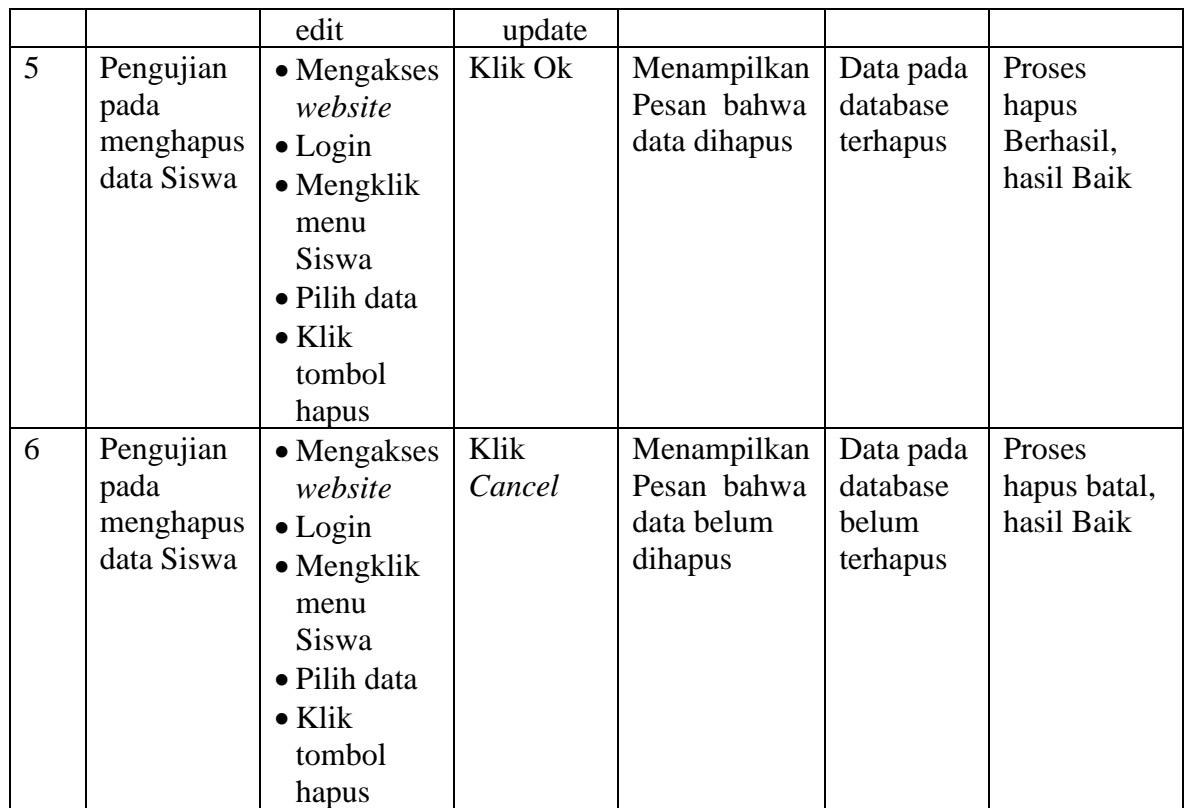

### 5. Pengujian Menu Paket bimbel

Pengujian menu data Paket bimbel digunakan untuk memastikan fungsi tambah, Halaman Menu edit, fungsi cari dan fungsi hapus data Paket bimbel dapat digunakan sesuai dengan fungsinya.

**No. Deskripsi Prosedur Pengujian Masukan Keluaran yang Diharapkan Hasil yang didapat Kesimpulan** 1 Pengujian pada menambah data Paket bimbel • Mengakses *website*  • Login • Mengklik menu Paket bimbel • Klik tombol tambah • Mengis i data • Klik simpan Menampilkan Pesan bahwa data berhasil ditambah Data pada database bertambah Proses tambah Berhasil, hasil Baik

**Tabel 5.5 Pengujian Halaman Menu Paket bimbel**

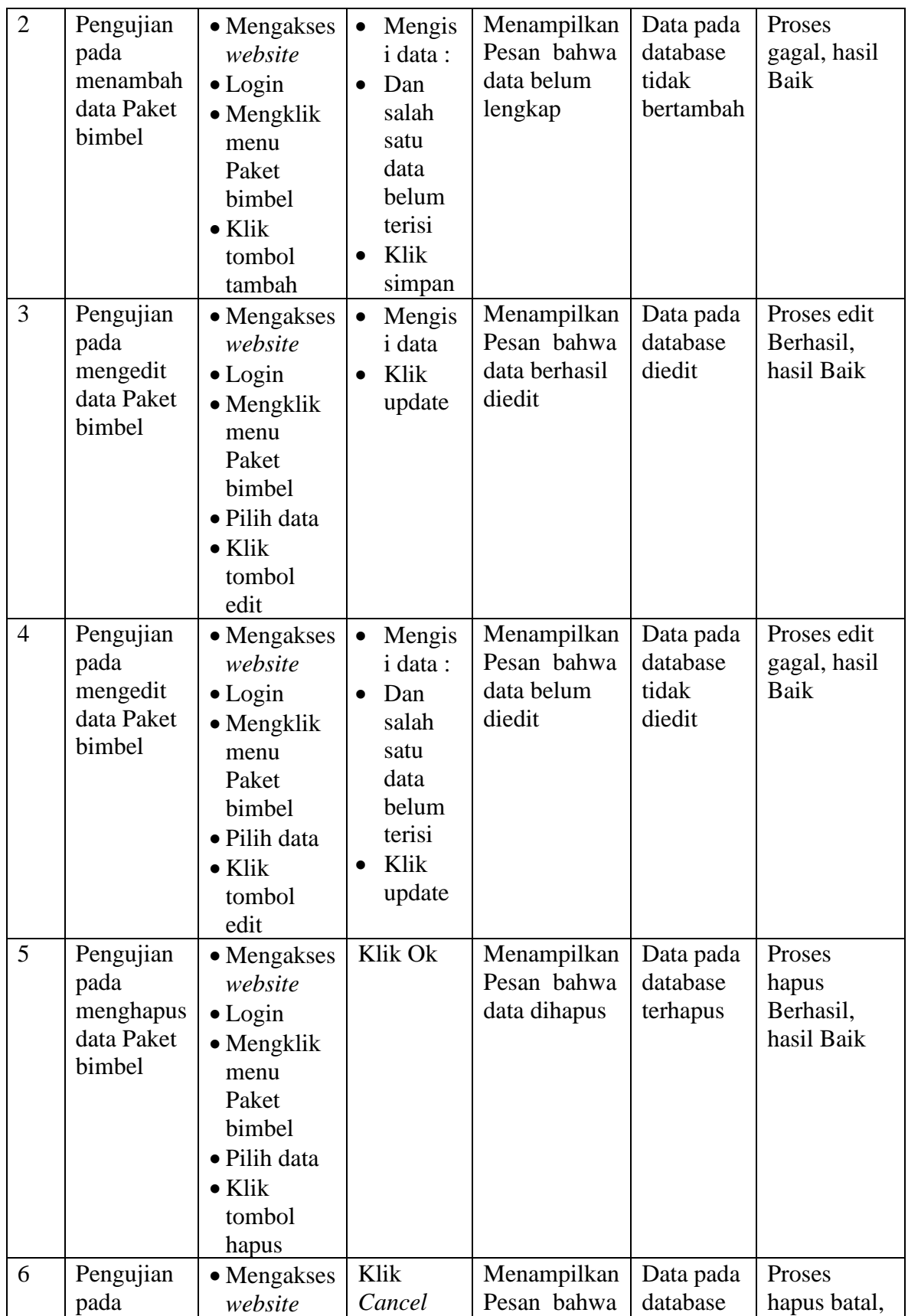

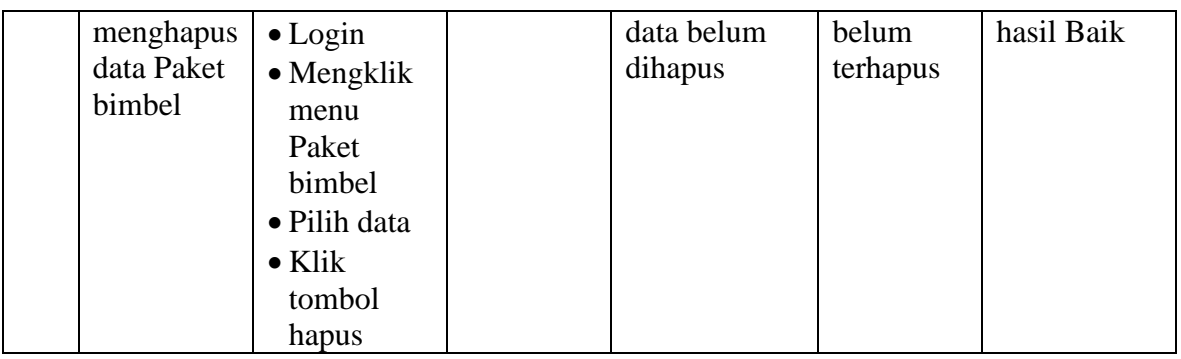

### 6. Pengujian Menu Bank

Pengujian menu data Bank digunakan untuk memastikan fungsi tambah, Halaman Menu edit, fungsi cari dan fungsi hapus data Bank dapat digunakan sesuai dengan fungsinya.

| No.            | <b>Deskripsi</b>                           | <b>Prosedur</b><br>Pengujian                                                                                                 | <b>Masukan</b>                                                                                                    | <b>Keluaran</b>                                         | <b>Hasil</b>                                |                                             |
|----------------|--------------------------------------------|----------------------------------------------------------------------------------------------------|----------------------------------------------------------------------------------------------------|---------------------------------------------------------|---------------------------------------------|---------------------------------------------|
|                |                                            |                                                                                                    |                                                                                                    | yang<br><b>Diharapkan</b>                               | yang<br>didapat                             | Kesimpulan                                  |
| $\mathbf{1}$   | Pengujian<br>pada<br>menambah<br>data Bank | • Mengakses<br>website<br>$\bullet$ Login<br>$\bullet$ Mengklik<br>menu<br><b>Bank</b><br>$\bullet$ Klik<br>tombol<br>tambah | Mengis<br>$\bullet$<br><i>i</i> data<br>Klik<br>$\bullet$<br>simpan                                                           | Menampilkan<br>Pesan bahwa<br>data berhasil<br>ditambah | Data pada<br>database<br>bertambah          | Proses<br>tambah<br>Berhasil,<br>hasil Baik |
| $\overline{2}$ | Pengujian<br>pada<br>menambah<br>data Bank | • Mengakses<br>website<br>$\bullet$ Login<br>$\bullet$ Mengklik<br>menu<br><b>Bank</b><br>$\bullet$ Klik<br>tombol<br>tambah | Mengis<br>$\bullet$<br>i data:<br>Dan<br>$\bullet$<br>salah<br>satu<br>data<br>belum<br>terisi<br>Klik<br>$\bullet$<br>simpan | Menampilkan<br>Pesan bahwa<br>data belum<br>lengkap     | Data pada<br>database<br>tidak<br>bertambah | Proses<br>gagal, hasil<br>Baik              |
| $\overline{3}$ | Pengujian<br>pada<br>mengedit              | • Mengakses<br>website<br>$\bullet$ Login                                                                                    | Mengis<br>$\bullet$<br><i>i</i> data<br>Klik<br>$\bullet$                                                                     | Menampilkan<br>Pesan bahwa<br>data berhasil             | Data pada<br>database<br>diedit             | Proses edit<br>Berhasil,<br>hasil Baik      |

**Tabel 5.6 Pengujian Halaman Menu Bank**

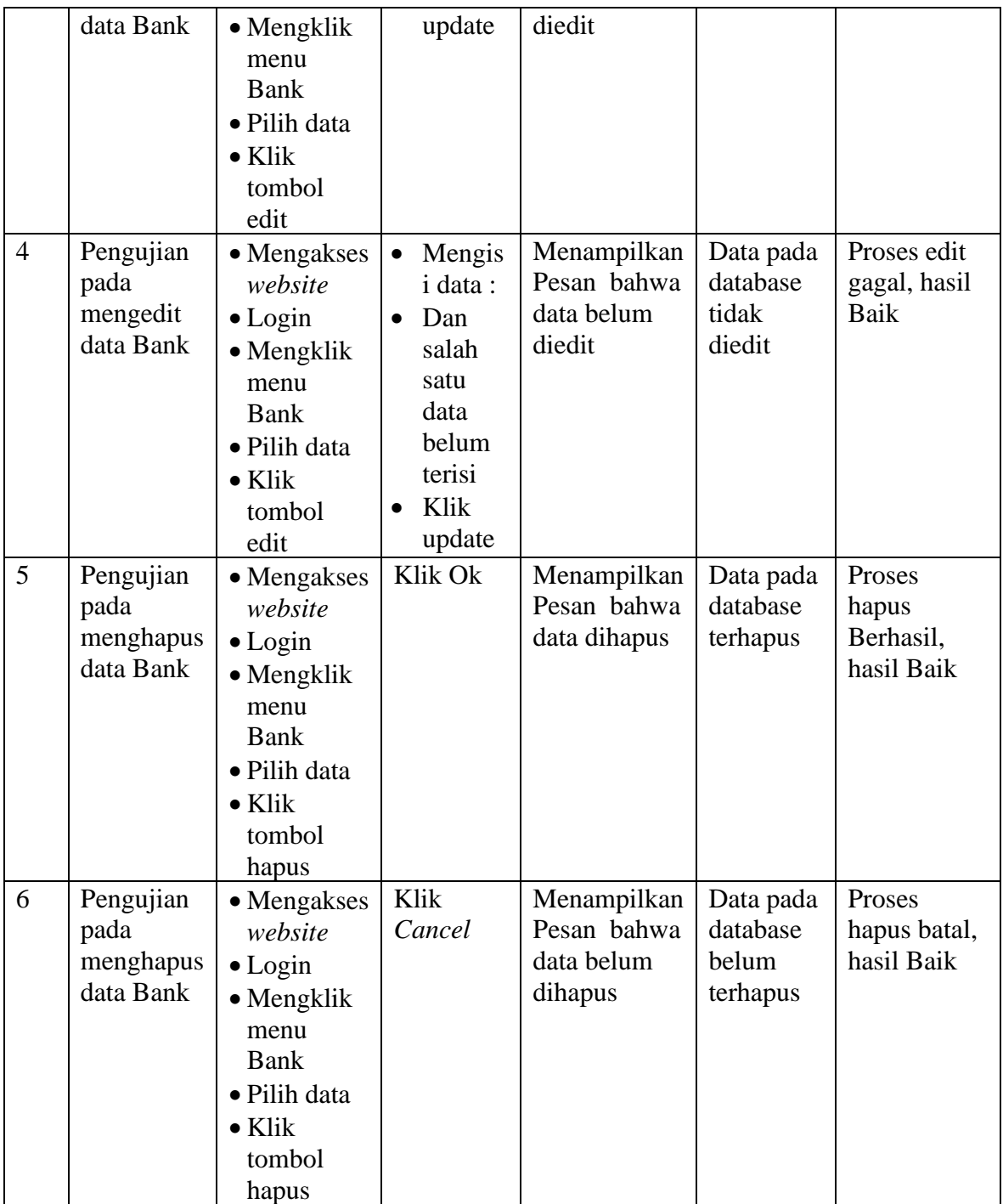

# 7. Pengujian Menu Transaksi

Pengujian menu data Transaksi digunakan untuk memastikan fungsi tambah, Halaman Menu edit, fungsi cari dan fungsi hapus data Transaksi dapat digunakan sesuai dengan fungsinya.

| No.            | <b>Deskripsi</b>                                   | Prosedur<br>Pengujian                                                                                                    |                        | <b>Masukan</b>                                                                         | <b>Keluaran</b><br>yang<br><b>Diharapkan</b>            | <b>Hasil</b><br>yang<br>didapat             | Kesimpulan                                  |
|----------------|----------------------------------------------------|----------------------------------------------------------------------------------------------------|------------------------|----------------------------------------------------------------------------------------|---------------------------------------------------------|---------------------------------------------|---------------------------------------------|
| $\mathbf{1}$   | Pengujian<br>pada<br>menambah<br>data<br>Transaksi | • Mengakses<br>website<br>$\bullet$ Login<br>$\bullet$ Mengklik<br>menu<br>Transaksi<br>$\bullet$ Klik<br>tombol<br>tambah               | $\bullet$<br>$\bullet$ | Mengis<br><i>i</i> data<br>Klik<br>simpan                                              | Menampilkan<br>Pesan bahwa<br>data berhasil<br>ditambah | Data pada<br>database<br>bertambah          | Proses<br>tambah<br>Berhasil,<br>hasil Baik |
| $\overline{2}$ | Pengujian<br>pada<br>menambah<br>data<br>Transaksi | • Mengakses<br>website<br>$\bullet$ Login<br>$\bullet$ Mengklik<br>menu<br>Transaksi<br>$\bullet$ Klik<br>tombol<br>tambah               | $\bullet$              | Mengis<br>i data:<br>Dan<br>salah<br>satu<br>data<br>belum<br>terisi<br>Klik<br>simpan | Menampilkan<br>Pesan bahwa<br>data belum<br>lengkap     | Data pada<br>database<br>tidak<br>bertambah | Proses<br>gagal, hasil<br>Baik              |
| 3              | Pengujian<br>pada<br>mengedit<br>data<br>Transaksi | • Mengakses<br>website<br>$\bullet$ Login<br>$\bullet$ Mengklik<br>menu<br>Transaksi<br>• Pilih data<br>$\bullet$ Klik<br>tombol<br>edit |                        | Mengis<br><i>i</i> data<br>Klik<br>update                                              | Menampilkan<br>Pesan bahwa<br>data berhasil<br>diedit   | Data pada<br>database<br>diedit             | Proses edit<br>Berhasil,<br>hasil Baik      |
| $\overline{4}$ | Pengujian<br>pada<br>mengedit<br>data<br>Transaksi | • Mengakses<br>website<br>$\bullet$ Login<br>$\bullet$ Mengklik<br>menu<br>Transaksi<br>· Pilih data<br>$\bullet$ Klik<br>tombol         | $\bullet$<br>$\bullet$ | Mengis<br>i data:<br>Dan<br>salah<br>satu<br>data<br>belum<br>terisi<br>Klik           | Menampilkan<br>Pesan bahwa<br>data belum<br>diedit      | Data pada<br>database<br>tidak<br>diedit    | Proses edit<br>gagal, hasil<br>Baik         |

**Tabel 5.7 Pengujian Halaman Menu Transaksi**

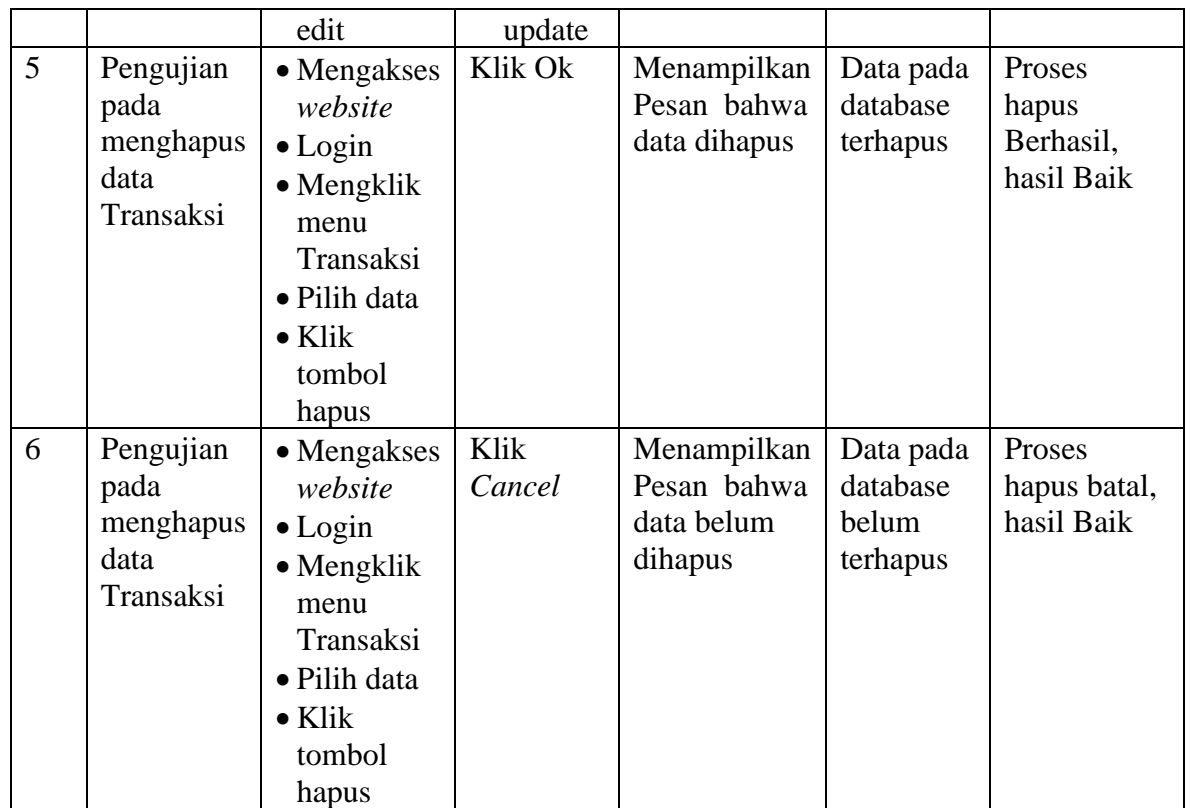

# 8. Pengujian Menu Laporan

Pengujian menu laporan digunakan untuk memastikan laporan dapat ditampilkan dan dicetak sebagaimana semestinya.

| No.            | <b>Deskripsi</b>                   | <b>Prosedur</b><br>Pengujian                                                           | <b>Masukan</b>                                       | <b>Keluaran</b><br>yang<br><b>Diharapkan</b> | <b>Hasil</b> yang<br>didapat       | Kesimpulan |
|----------------|------------------------------------|----------------------------------------------------------------------------------------|------------------------------------------------------|----------------------------------------------|------------------------------------|------------|
| 1              | Laporan<br>Siswa                   | Klik<br>$\overline{a}$<br>tombol<br>Siswa<br>pada<br>Halaman<br>Menu<br>laporan        | - Klik<br>tombol<br>Siswa<br>klik<br>tombol<br>print | Halaman<br>cetak Siswa                       | Laporan<br>Siswa                   | Baik       |
| $\overline{2}$ | Laporan<br>Transaksi<br>pembayaran | Klik<br>$\overline{a}$<br>tombol<br>Transaksi<br>$\overline{a}$<br>pembaya<br>ran pada | Klik<br>tombol<br>Transaksi<br>pembayar<br>an        | Halaman<br>cetak<br>Transaksi<br>pembayaran  | Laporan<br>Transaksi<br>pembayaran | Baik       |

**Tabel 5.8 Pengujian Halaman Menu Laporan**

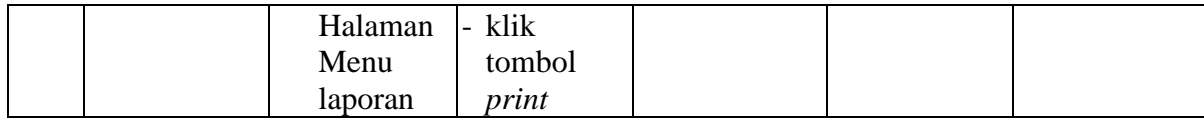

# **5.3 ANALISIS HASIL YANG DICAPAI OLEH SISTEM PERANGKAT LUNAK**

Setelah melakukan berbagai pengujian pada sistem pengolahan data pada Pirmani English Course, maka didapatkan evaluasi dari kemampuan penampilan sistem ini. Adapun kelebihan dan kelemahan dari sistem petampilan ini adalah sebagai berikut:

- 1. Kelebihan Program
	- a. Sistem ini bisa digunakan oleh *User* pada Aplikasi pembayaran les pada Pirmani English Course, dengan memanfaatkan fungsi pencarian sehingga mempermudah dalam pencarian data.
	- b. Sistem mampu melakukan pengolahan data seperti mendata Admin, Siswa, Paket bimbel, Bank dan Transaksi.
	- c. Sistem mampu mencetak laporan Siswa dan laporan Transaksi pembayaran dengan lebih baik berdasarkan data-data yang telah di*Input*kan sebelumnya, sehingga mempermudah *user* dalam menyerahkan laporan kepada pimpinan.

### 2. Kekurangan program

Tampilan *interface* masih sederhana diharapkan untuk pengembangan sistem selanjutnya dapat meningkatkan qualitas dari tampilan *interface* tersebut

Dari kelebihan dan kekurangan sistem diatas, dapat disimpulkan bahwa

perangkat lunak ini dapat meminimalisir terjadinya kehilangan data, kesalahan peng*Input*an data, lebih menghemat waktu, dan diproses lebih cepat serta akurat sehingga dapat membantu dalam pembuatan laporan.